# Moodle の使用方法 説明資料

# <目 次>

# I. Moodle のログイン方法、基本的な使い方

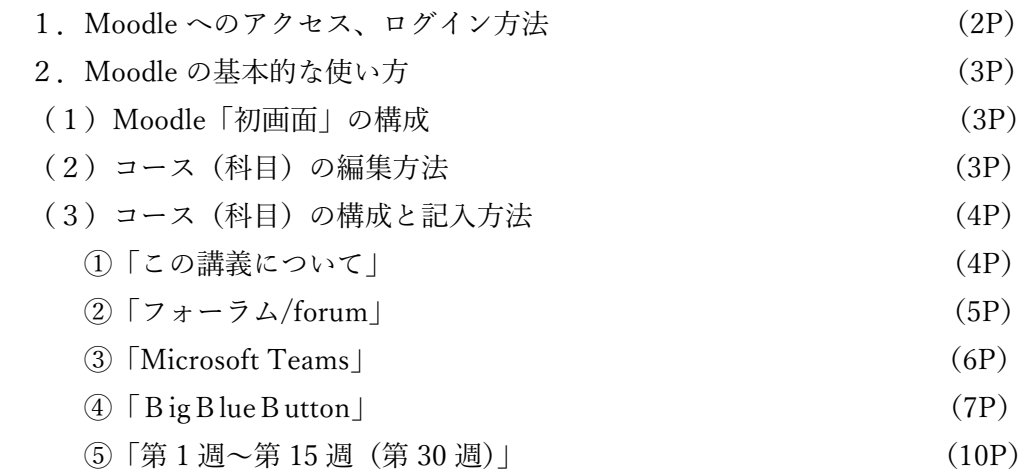

# Ⅱ. 様々なモジュールについて

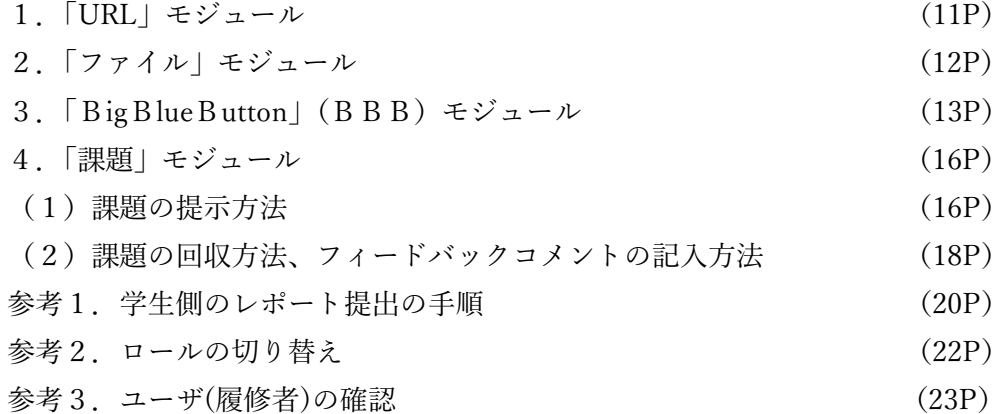

# Ⅰ.Moodle のログイン方法、基本的な使い方

#### 1. Moodle へのアクセス、ログイン方法

Moodle へのアクセスは2通りあります。ブラウザは「Google Chrome」 を使用してください。

(1)URL を直接入力

アドレスバーに、次を入力する。「https://moodle.sgu.ac.jp/」

(2)Google で検索

Google などの検索エンジンで次のように入力する。「札幌学院大学オンラインキャンパス」を選択。

Moodle 札幌学院大学

すると、以下のように Moodle 画面が表示されます。

札幌学院大学オンラインキャンパス「moodle.squ.ac.jp」 Home

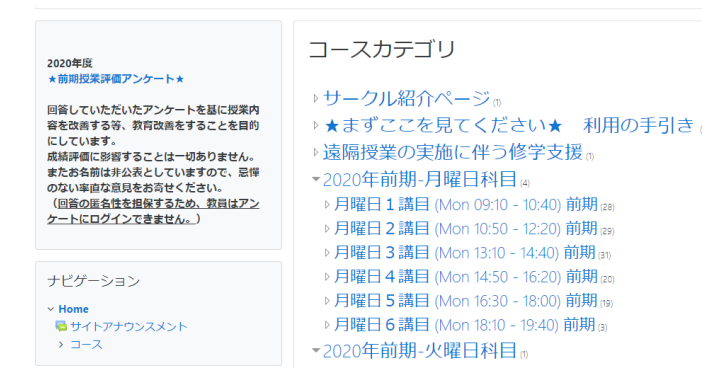

画面右上の「ログイン」をクリックしてください。

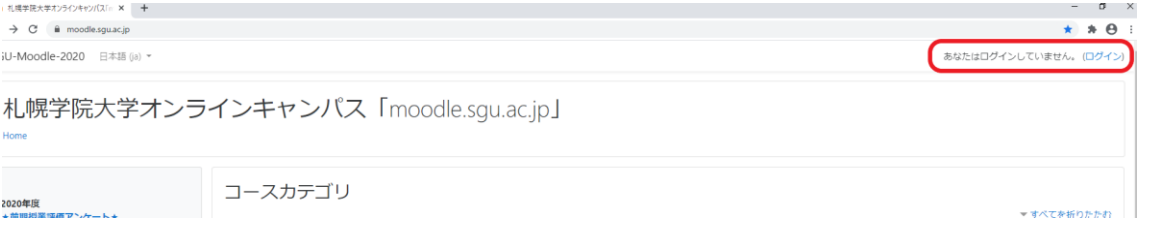

↓

電子計算機センターで登録されているユーザ名とパスワードを入力してください(情報ポータルにログ インする際と同じです)。

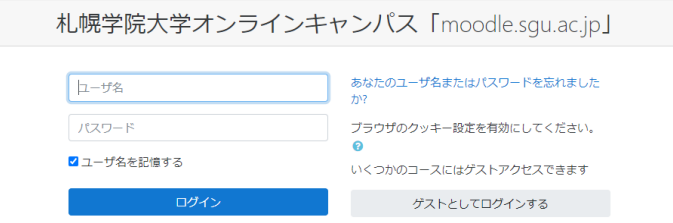

# 2.Moodle の基本的な使い方 (1) Moodle「初画面」の構成(個人別)

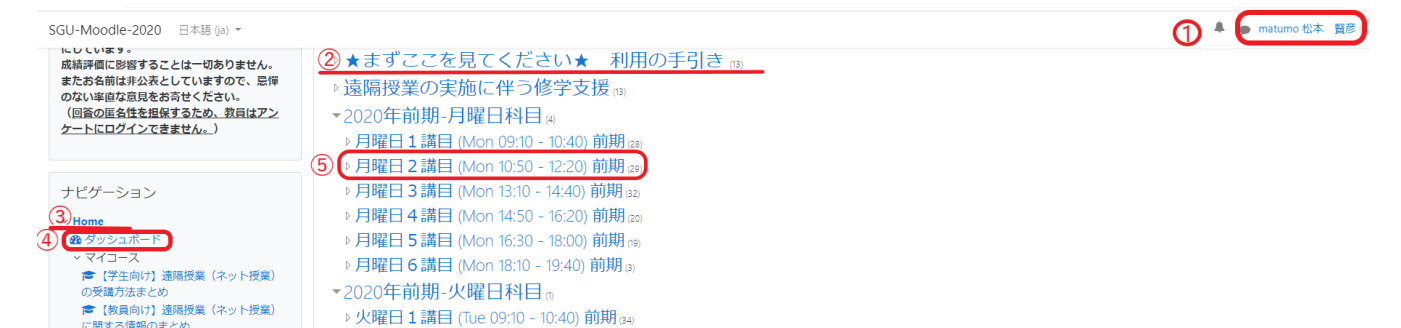

①ログイン後は、画面右上に自分の登録名が表示されます。 ②ここをクリックすると、Moodle に関する操作マニュアルが閲覧できます。 ③「HOME」を押すと、初画面に戻ります(居場所が分からなくなったらここを押す)。 ④「ダッシュボード」を押すと、自分の全担当科目が表示されます。 ⑤曜日講時を指定して、自分の担当科目を表示することもできます。

# (2)コース(科目)の編集方法

科目名をクリックすると、科目ごとに以下のように表示されます。ここへ講義概要や注意事項、各週の講 義内容を書き込んでいきます。科目の編集を行うには、画面右上の①「編集モードの開始」を選択します。 なお、表記を英語モードに変換したい場合は、画面左上の②「日本語(Ja)」を押下すると、「English(en)」 に変わります。

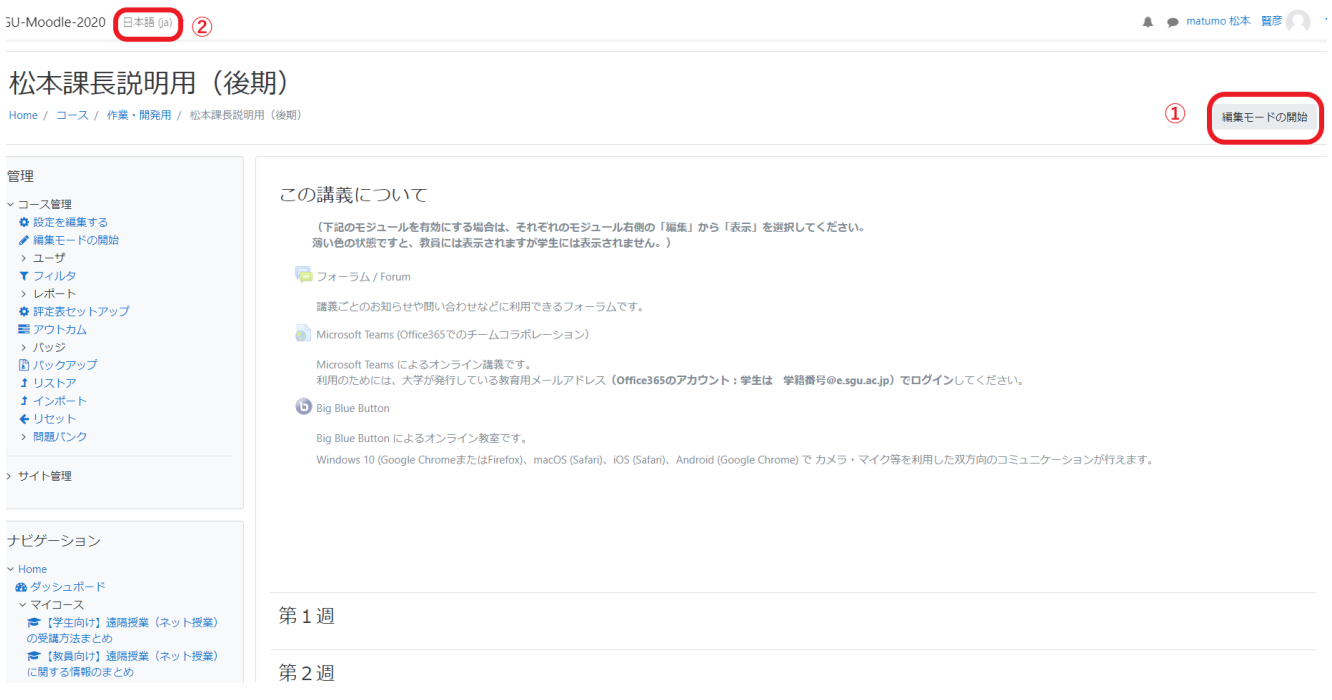

すると、次のように、表示内容が変化します。画面右側の「編集」、「活動またはリソースを追加する」を クリックすることで、講義内容の編集が可能になります。 編集作業が終わったら、画面右上の「編集モードの終了」をクリックしてください。

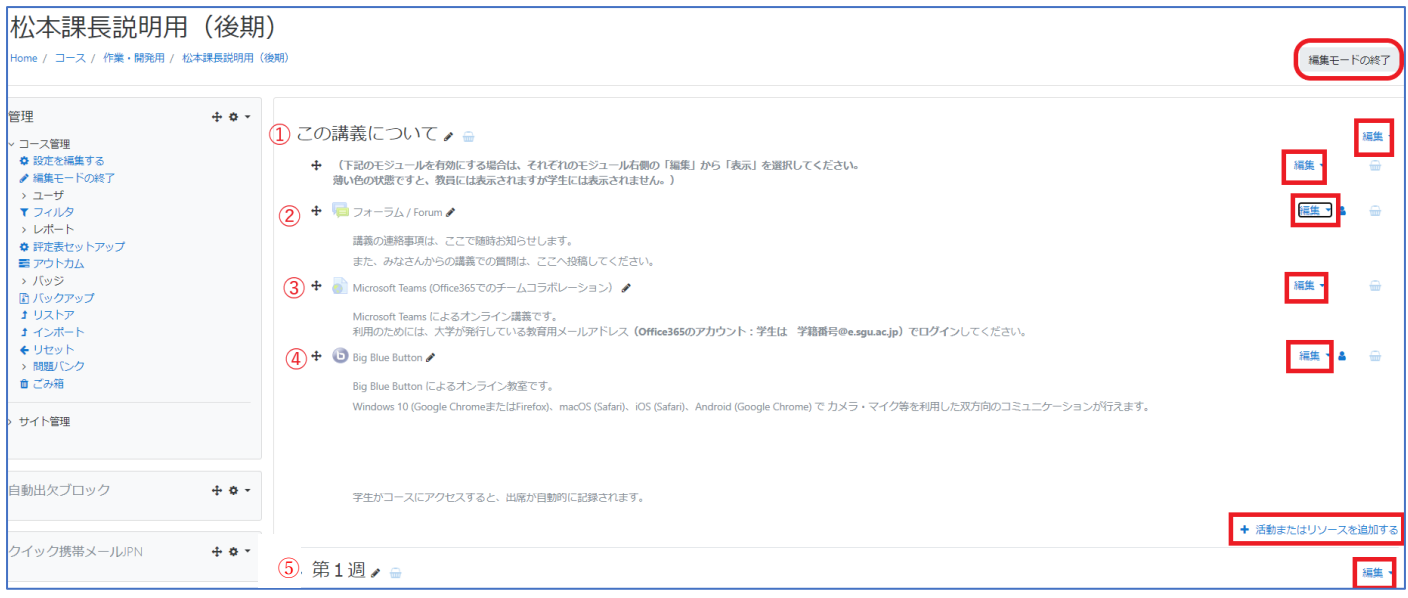

# (3)コース(科目)の構成と記入方法

コースは、以下の6項目で構成されています(上図参照)。①と⑥は必ず入力してください。②③④⑤の 機能(モジュール)の使用は任意です。

①「この講義について」、②「フォーラム/forum」、③「Microsoft Teams」、④「bigBlueButton」

⑤「第 1 週~第 15 週(第 30 週)」

以下、一つずつ説明します。

## ①「この講義について」

講義の概要や Moodle 上での進め方を履修生に説明する欄です。 下図のとおり右端の「編集」をクリックし、「セクションを編集する」を選択してください。

この講義について♪ ●

→ (下記のモジュールを有効にする場合は、それぞれのモジュール右側の「編集」から「表示」を選択してください。 薄い色の状態ですと、教員には表示されますが学生には表示されません。)

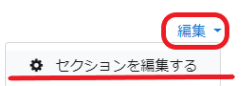

すると、次の画面になります。①「概要」には、講義概要や Moodle での進め方等を記入してください。 すでに情報ポータルに記載しているシラバスの「授業のねらい」等をそのままコピーしてもかまいませ ん。書き込みが終わったら、②「変更を保存する」をクリックしてください。

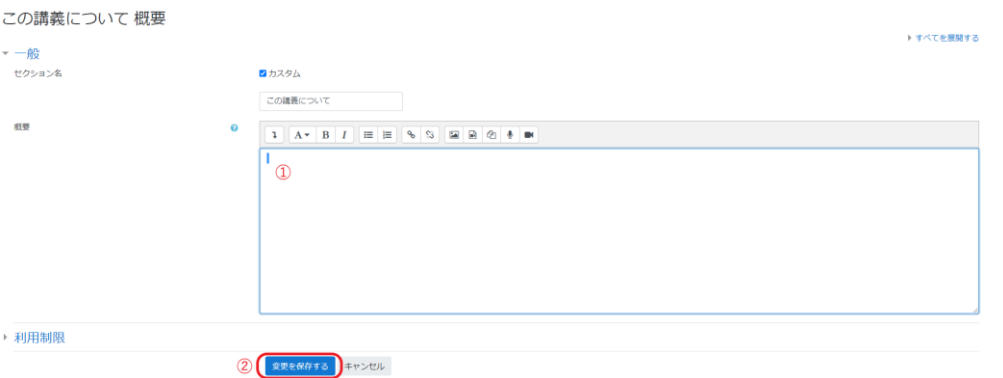

#### ②「フォーラム/forum」

「フォーラム」は履修学生へのお知らせや、質疑応答で使う機能(モジュール)です。「フォーラム」へ の記載内容は、全履修生が閲覧できるので個人情報は掲載しないでください。

「フォーラム」の初期設定は、学生が閲覧できない状態(非表示)です(薄文字で表記されています)。 使用する場合は、右端の「編集」から①「表示」をクリックしてください(すると薄文字から濃い文字へ 変化します。学生が閲覧できるようになった証拠です)。

次に②「設定を編集する」をクリックしてください。

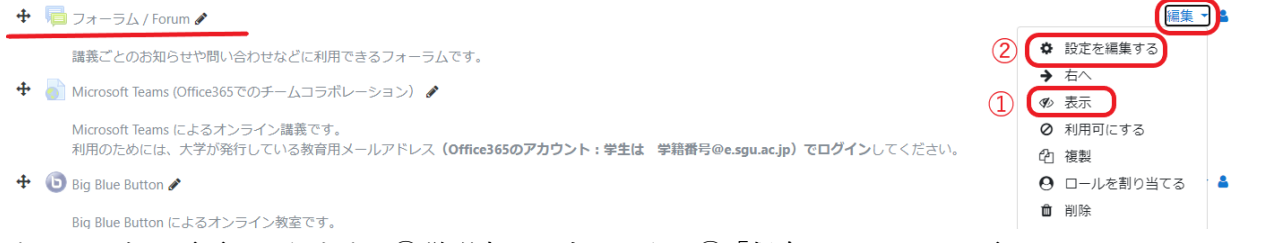

すると、次の画面になります。①説明文を入力したら、②「保存してコースに戻る」をクリックしてくだ さい。「フォーラム」の枠が出来上がりました。

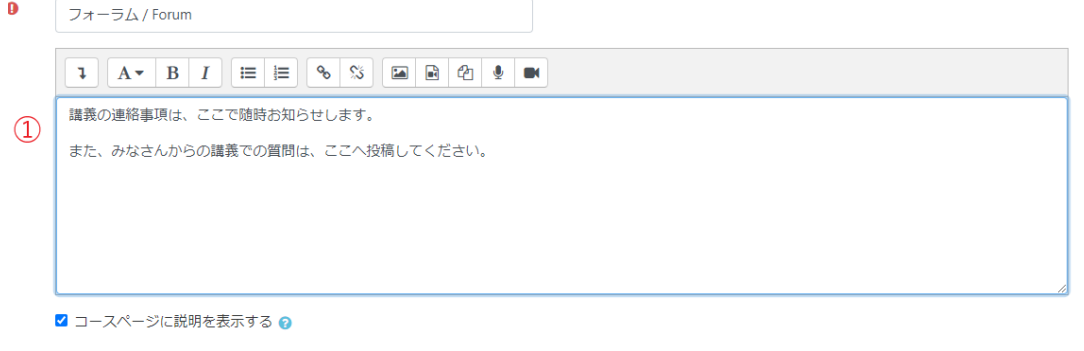

ピテンシー

2 保存してコースに戻る 保存して表示する キャンセル

改めて「フォーラム」をクリックすると、次の画面になります。

「新しいディスカッショントピックを追加する」をクリックし、①件名、②メッセージを記入後、③「フ ォーラムに投稿する」をクリックしてください。

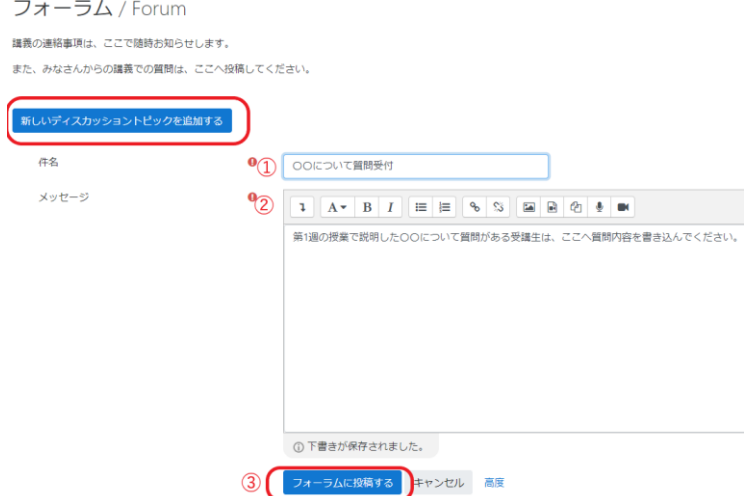

# ③「Microsoft Teams」

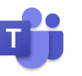

Microsoft Teams は、リアルタイムで授業ができるシステムです。「Teams」の初期設定は、学生は閲覧 できない状態(非表示)です。使用する場合は、右端の「編集」から「表示」をクリックしてください。 再度「Teams」をクリックすると、次の画面が表示されます。大学発行の教育用メールアドレス(Office365 アカウント(\*\*\*\*@e.sgu.ac.jp)、学生は、学籍番号@e.sgu.ac.jp)でログインしてください。

なお、本学の危機管理レベルが 1~3 の状況において遠隔授業を行う場合は、「オンデマンド」を原則と しております。「Teams」をご使用にあたっては履修生の状況をご配慮いただいたうえご使用ください。

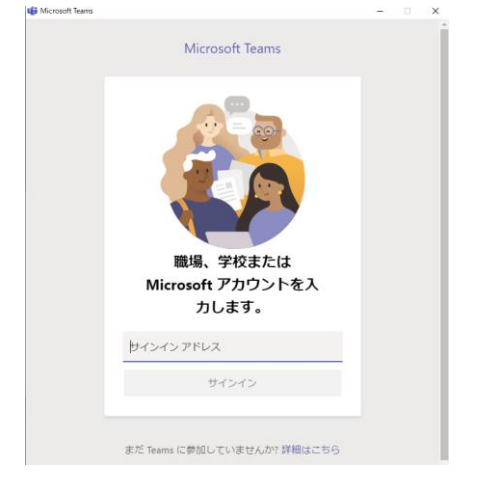

本学の危機管理レベルが 1 の時は遠隔授業と対面授業が 入り交じるため、1講目に対面授業を受けた学生が、2 講 目に学内の PC 教室でリアルタイム授業を受講しようと したものの、PC 教室が満席で受講できなくなる可能性が あります。

ログインすると、次の画面になります。「代わりに web アプリを使用」をクリックしてください。

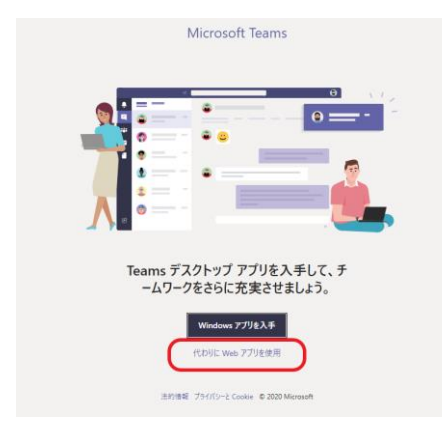

すると、次のように、自分の担当講義が全て表示されます。①「チーム」→②「科目名」をクリック。

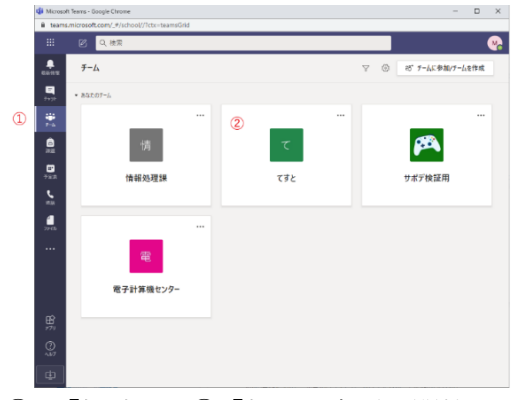

① 「投稿」→②「新しい会話を開始します」にメッセージを書き込み意見交換等ができます(チャット

のようなものです)。③画面右上のカメラマークロ9を選択し、「今すぐ会議」クリックすると、テレビ

会議ができます。

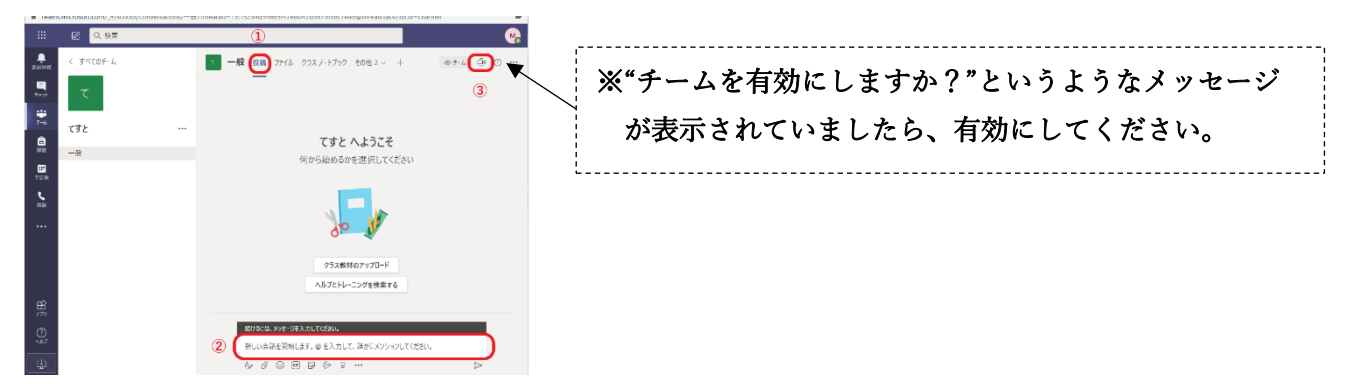

次の画面に変わり、TV会議を始めることができます。①を左右に操作すると、自身の映像が出たり消え たりします。②「今すぐ会議」をクリックしてください。

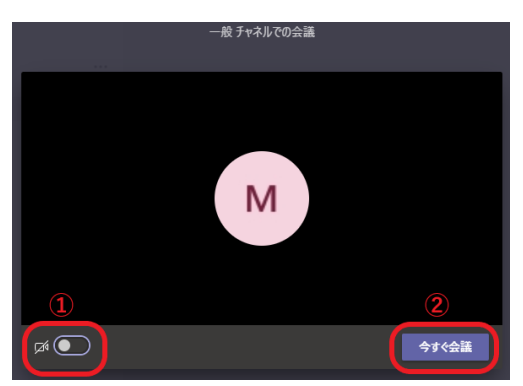

すると、次の画面に変わります。右端に表示されるのが、履修学生です。授業中に資料を提示したい場合 は①を押下してください。授業が終わったら②を押して退出してください。

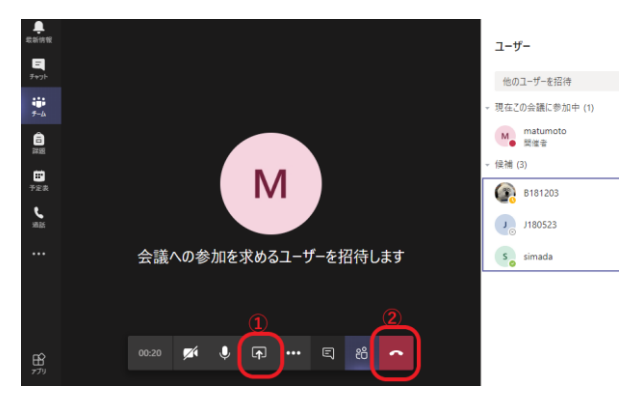

④「BigBlueButton(BBB)」 ※タブレット PC・スマートフォーンでは正常に動作しないことがあります

「Big Blue Button(BBB)」は、「Teams」と同様にリアルタイムで授業ができる機能です。BBB を使用 する際は、Windows OS・macOS ともにブラウザは Google Chrome を使用してください。初期設定は、 学生は閲覧できない状態(非表示)です。使用する場合は、「編集」から「表示」をクリックしてくださ い。改めて「BBB」をクリックすると、次の画面が表示されます。「セッションに参加する」をクリック。

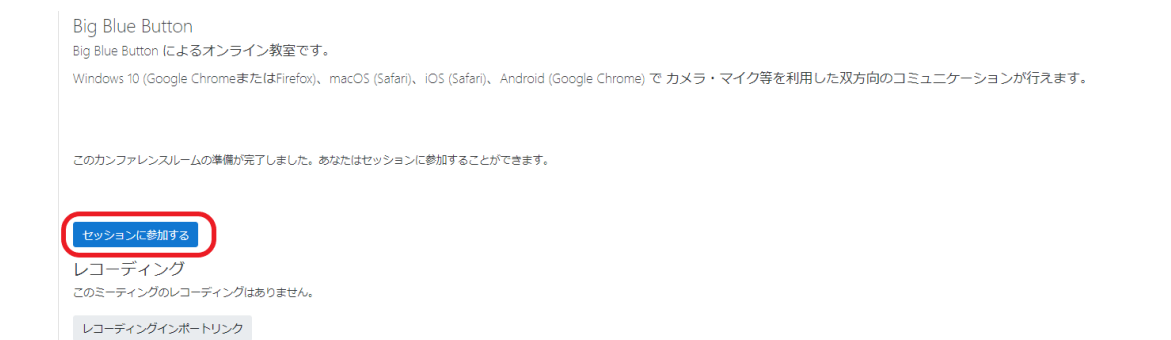

「音声はどうしますか?」→「音声で参加」をクリックします。

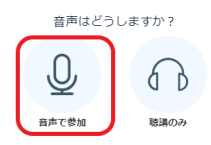

マイクに向かって発話し、音声(自分の声が返ってきます)が聞こえたら「はい」を選択します。 これはエコーテストです。数秒間お話ください。音声が聞こえまし

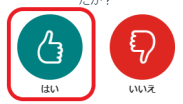

すると次の画面になります。画面左の①「ユーザ」に表示される氏名は担当教員と履修学生です(例では、 教師1名、学生2名)。画面下の②「カメラマーク」をクリックすると、③に映像が表示されます(例で は、左手が教師、中央と右手が学生)。画面下の4「+(プラスボタン)」を選択し「プレゼンテーション をアップロード」をクリックします。

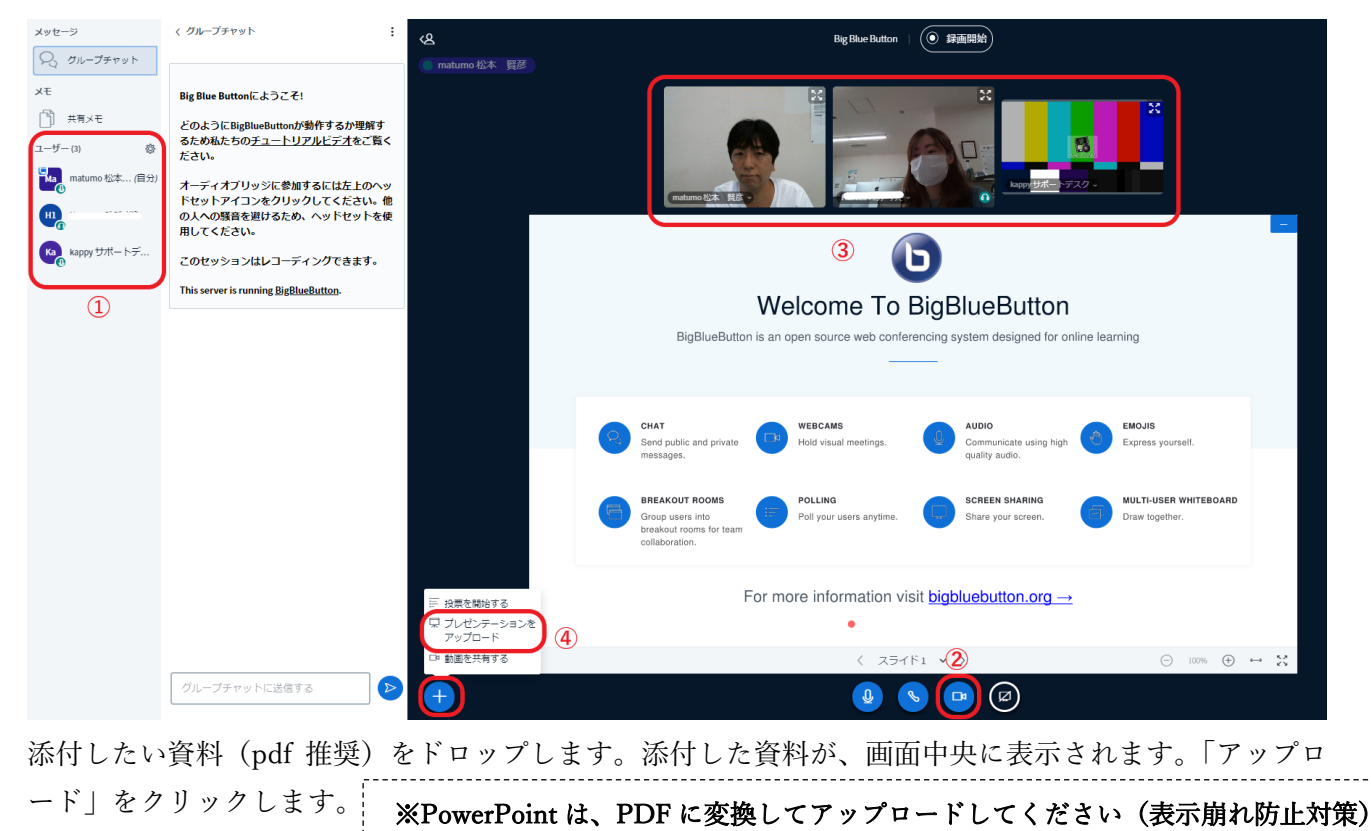

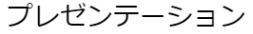

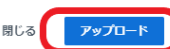

プレゼンタはドキュメントをアップロードすることができます。お勧めのファイル形式は PDFファイルです。右側のチェックボックスをクリックし、プレゼンテーションが選択され ていることを確認してください。

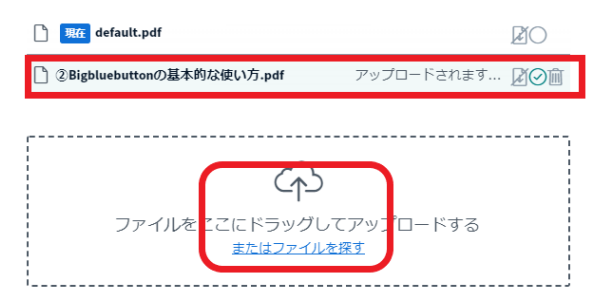

次の画面になります。画面上に資料が表示されます。①画面中央下の「スライド」両側の<>をクリック すると、資料のページが前後に移動します。資料を動かしながら授業を進めていきます。②画面右側のツ ール(手のひらマーク)を選択すると、資料に書き込みができます。③は「グループチャット」です。意 見交換等に使います。授業が終わったら、④画面右上の「 」→「会議を終了する」をクリックしてく ださい。

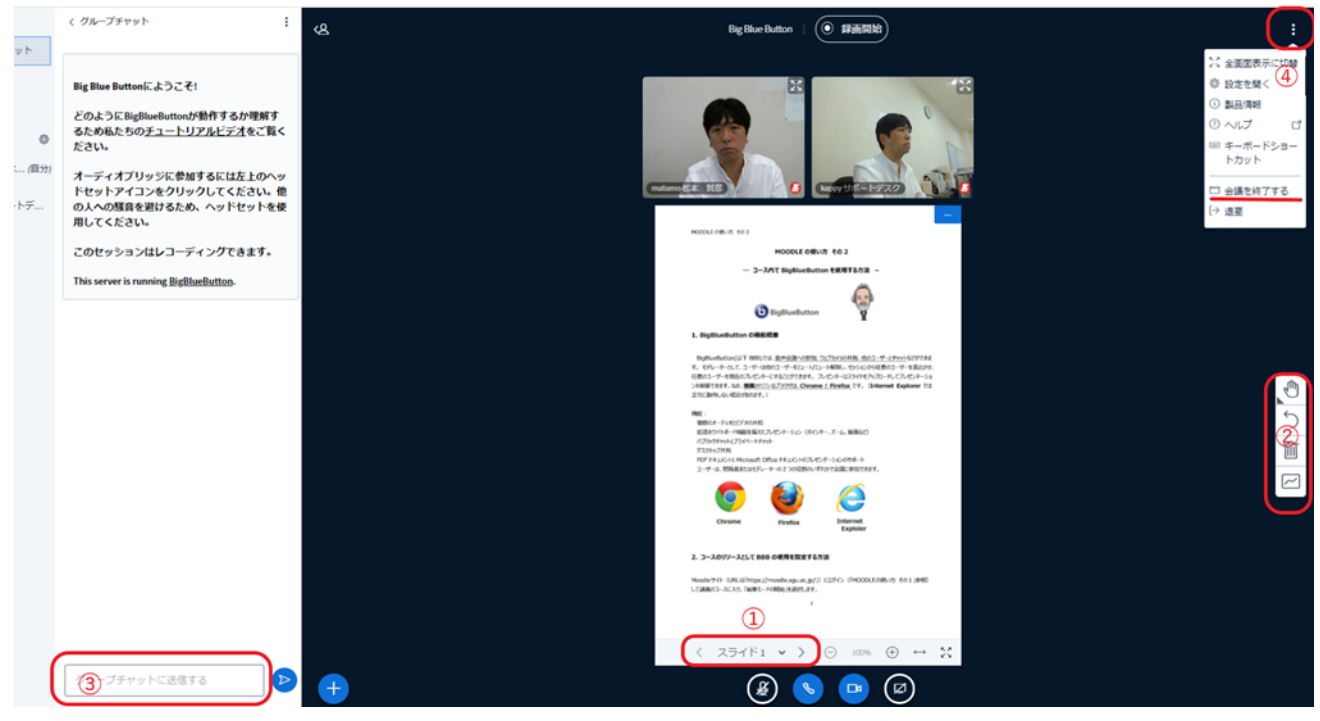

「BBB」では、オンデマンド授業向けに、授業の様子を録画する機能を備えています。詳細は、後頁の **「BBB」モジュール**の項目で説明します。

なお、本学の危機管理レベルが 2 又は 3 の時に遠隔授業を行う場合は、「オンデマンド」を原則としてい ます。「BBB」をリアルタイム授業でご使用する際は、履修生の状況をご配慮いただいたうえご使用くだ さい。

#### ⑤「第 1 週」~「第 15 週(第 30 週)」

各回の講義内容を書き込みます。第 1 週の「編集」→「トピックを編集する」をクリックしてください。

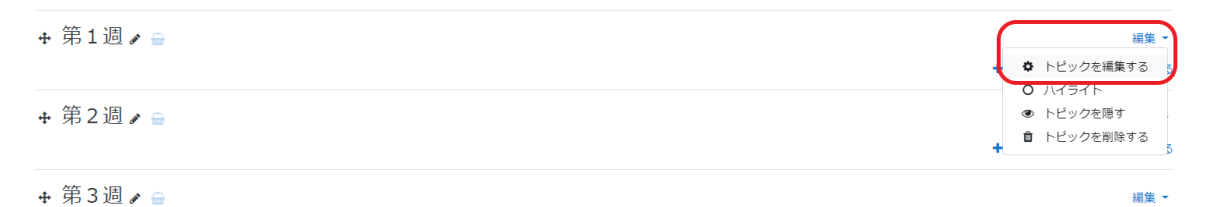

すると、次のような画面になります。①「概要」にはシラバスの内容をそのまま使用してもかまいません。

特に、当該週を学生に開示する日時を指定する必要がある場合は、②「利用制限」から「制限を追加する」 をクリックし、日時を指定してください(例では、2020 年 10 月 1 日 17:00 からの開示)。入力が終わ ったら「変更を保存する」をクリックしてください。この作業は必須ではありません。

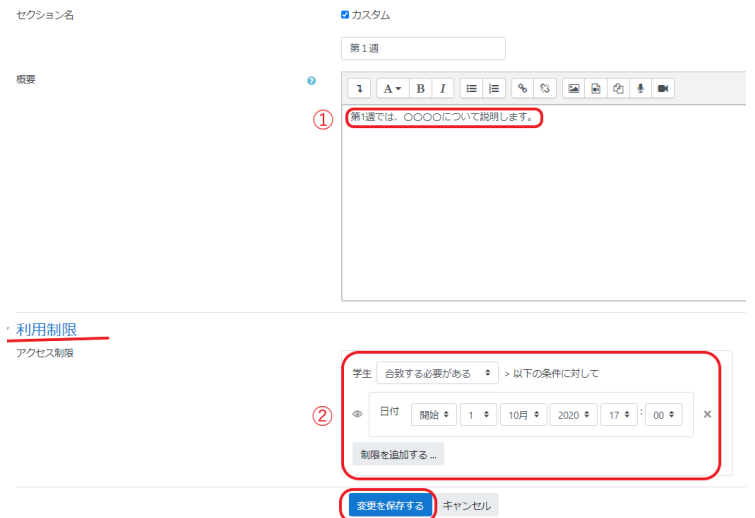

次に、資料・教材を準備します。「活動またはリソースを追加する」を選択すると、メニューが表示され るので、スクロールバーを操作し、使いたい機能(モジュール)を探します。上述の「フォーラム」「BBB」 等もこの中に搭載されています。

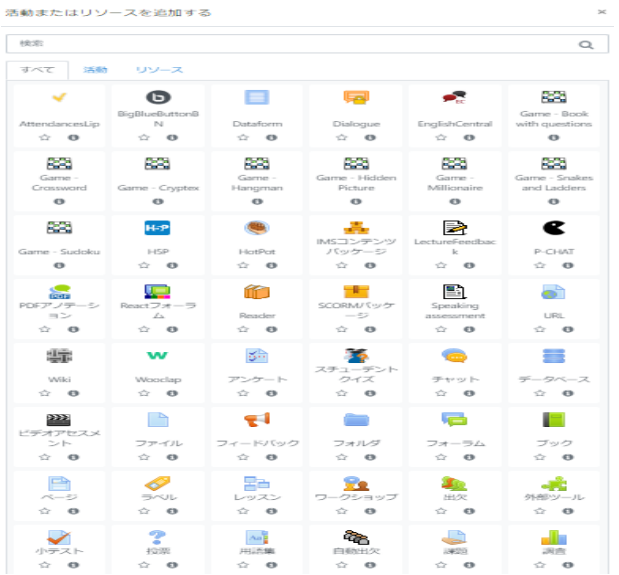

# Ⅱ.様々なモジュールについて

ここでは、いくつかの代表的なモジュールを紹介します。

#### 1.「URL」モジュール

教材、資料として URL を提示したい場合は、「URL」モジュールを用います。「活動またはリソースを追 加する」から「URL」をクリックします。

 $\times$ 

リソースを追加する

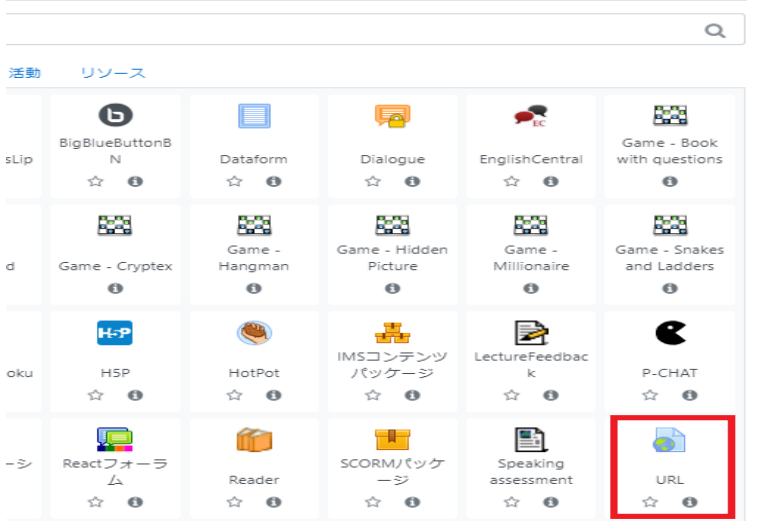

以下のように表示されるので、必要項目を記入します。例として、文化庁のウェブサイトを指定します。 説明文を表示したい場合は、記入後、「コースページに説明を表示する」にチェックを入れてください。 全て記入後、「保存してコースに戻る」をクリック。

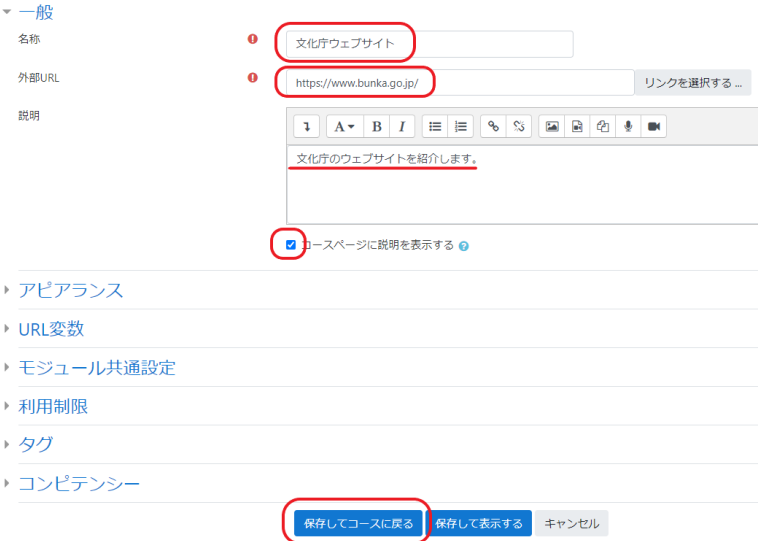

■ 新しい URL を 第1週 に追加する。

すると、次のような画面になります。「文化庁ウェブサイト」をクリックすると、当該ウェブサイトが表 示されます。

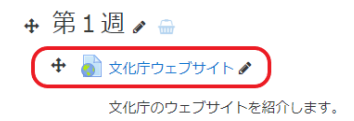

編集 -編集 \*  $\widehat{\textbf{m}}$ 

+ 活動またはリソースを追加する

なお、掲載したものを削除したい場合は、右端の「編集」→「削除」を選択します。

## 2.「ファイル」モジュール

Word、PDF、PowerPoint 等の文書を、資料として掲載した場合は、「ファイル」モジュールを用います。

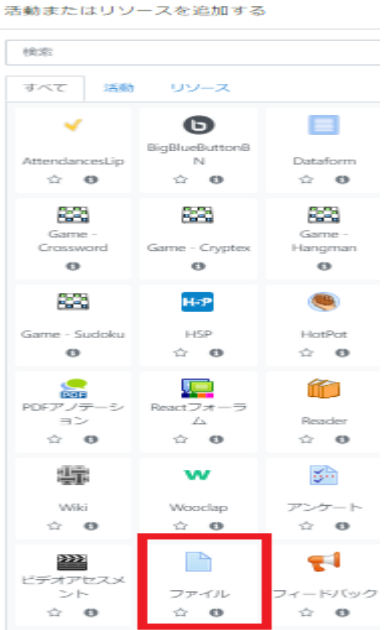

上記で「ファイル」をクリックすると次のように表示されます。資料名称を記述し、使用するファイルを 所定の位置にドラッグ&ドロップします。

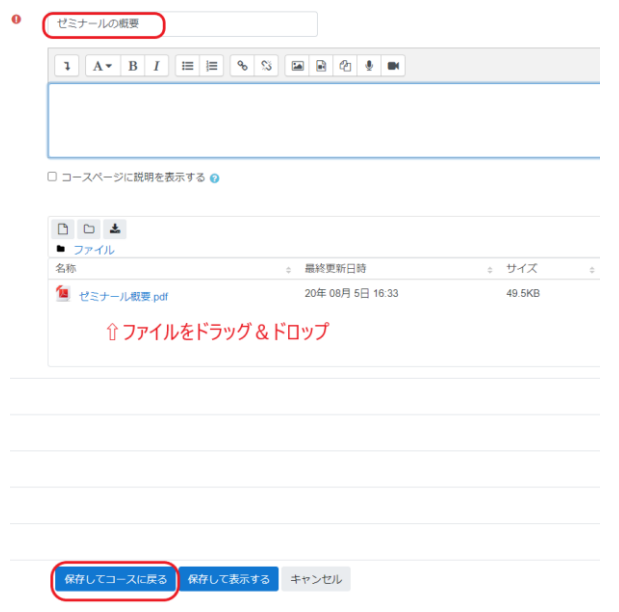

#### 3.「BBB」モジュール

BBB は、授業の録画機能を備えています。後期授業での遠隔授業は「オンデマンド」が原則なので、こ の機能は有効です。

はじめに、BBB を使用したい週の「活動またはリソースを追加する」をクリックします。

練習用2 - 松本課長

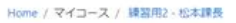

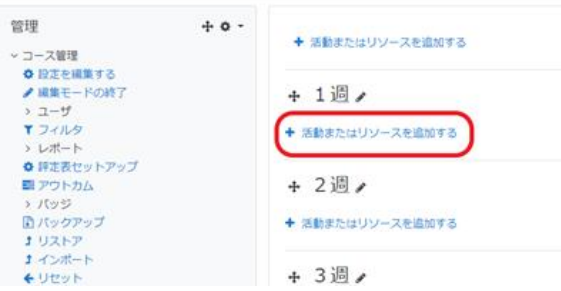

#### 「BigBlueButton」をクリックします。

活動またはリソースを追加する

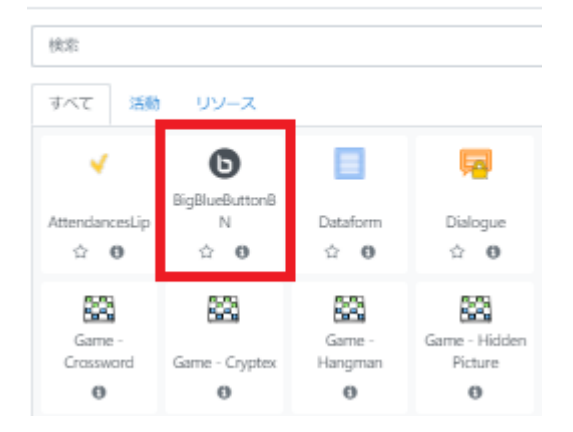

バーチャルクラスルーム名に適当な文言を入力、「保存してコースに戻る」をクリック。

●新しい BigBlueButtonBN を 1週 に追加する。

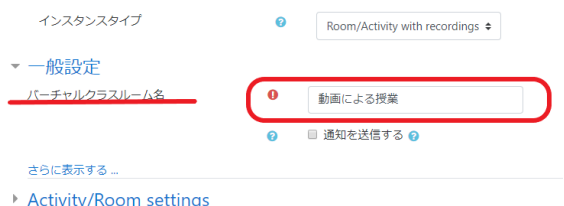

すると、先ほど入力したバーチャルクラスルーム名が表示されます。これで「BBB」を使用する「箱」 が出来上がりました。「バーチャルクラスルーム名」をクリックします。

#### 練習用2 - 松本課長

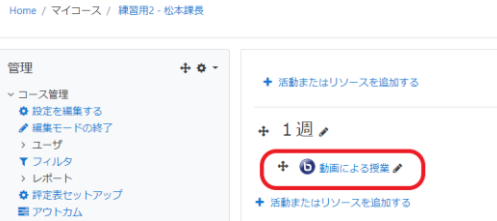

#### すると次の画面になります。「セッションに参加する」をクリックしてください。

**Big Blue Button** - ...<br>Big Blue Button によるオンライン教室です。 Windows 10 (Google ChromeまたはFirefox)、macOS (Safari)、iOS (Safari)、Android (Google Chrome) でカメラ・マイク等を利用した双方向のコミュニケーションが行えます。 このカンファレンスルームの準備が完了しました。あなたはセッションに参加することができます。

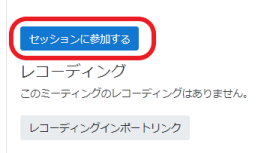

「音声はどうしますか?」→「音声で参加」をクリックします。

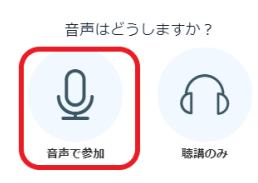

マイクに向かって発話し、音声(自分の声が返ってきます)が聞こえたら「はい」を選択します。

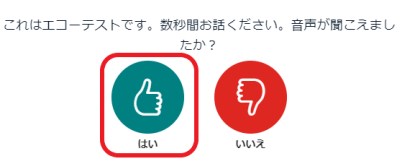

添付したい資料(pdf 推奨)をドロップします。ドロップした資料が、画面中央に表示されます。「アッ プロード」をクリックします。

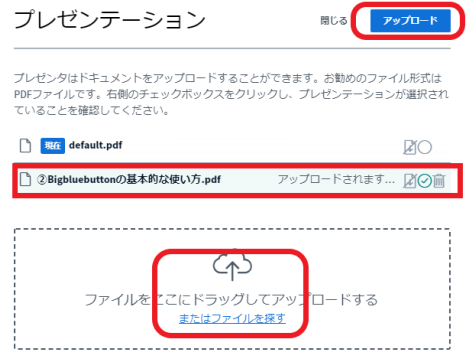

次の画面になります。③「録画開始」をクリックすると、録画が始まり、時間のカウントが表示されます。 ①スライドの< >で資料ページを動かしながら講義を進めていきます。録画を終了するには、「カウン ト時間」のボタンを押します。画面右上の「…」ボタンから、④「会議を終了する」をクリックします。

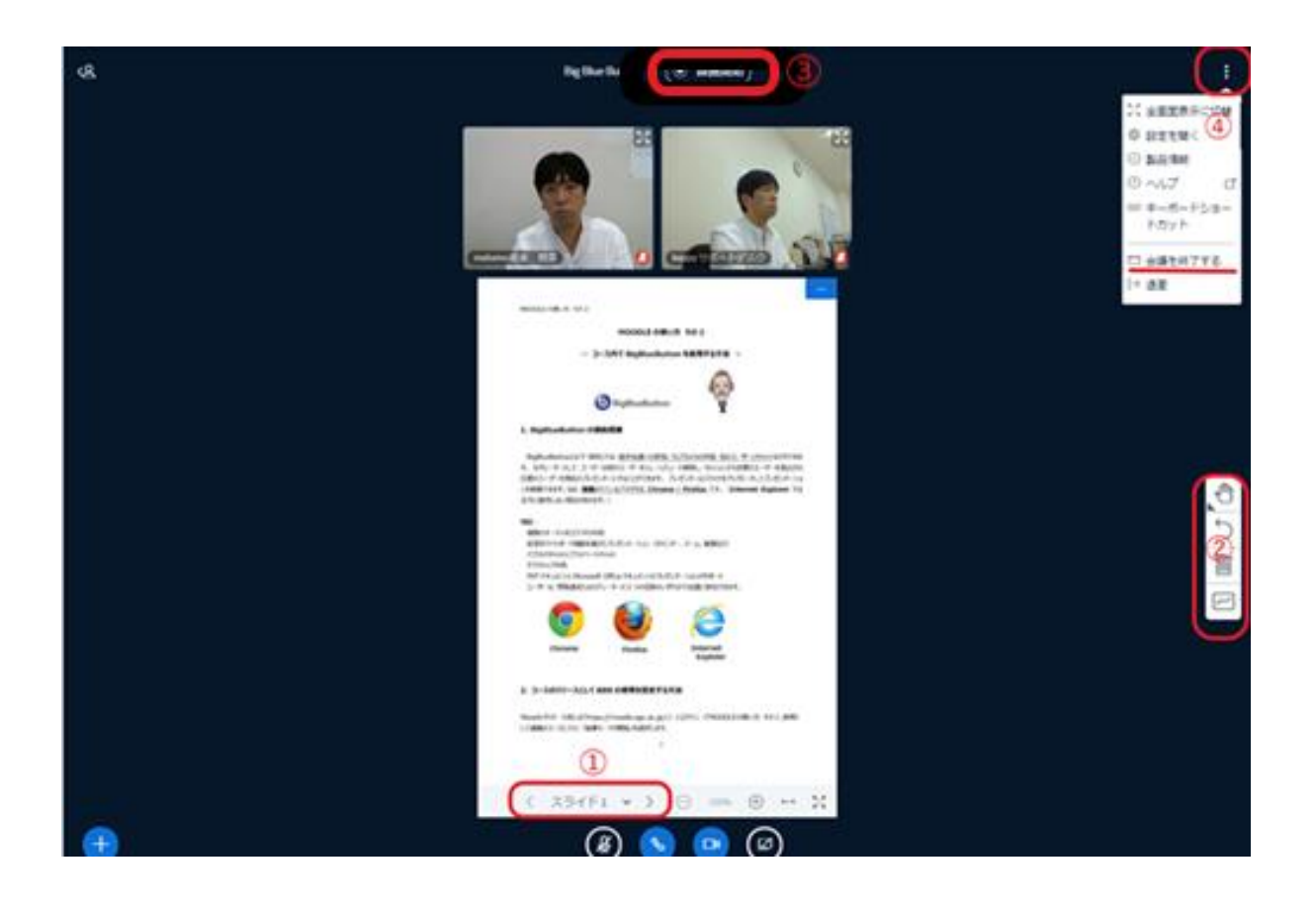

すると次の画面になります。この時点ではまだ録画データを確認することはできません。録画データが アップされるまでに時間がかかります。何度か更新するか少し時間をおいて再度アクセスしてください。

※長くても 1 回あたりの録画時間は 20~30 分としてください。30 分程度の動画を複数アップロードするのは可能。 動画による授業

このカンファレンスルームの準備が完了しました。あなたはセッションに参加することができます。

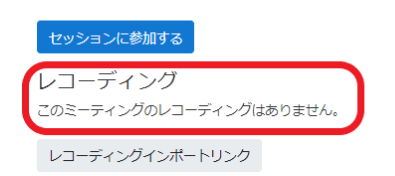

録画が完了すると、以下のように「プレゼンテーション」が表示されます。「プレゼンテーション」をク リックし、録画内容を確認してください。

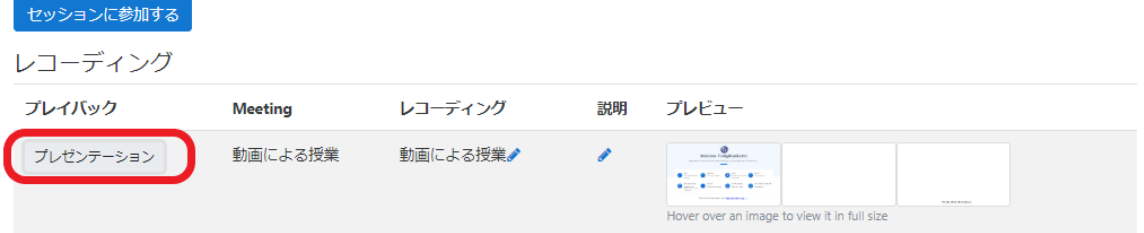

#### 4.「課題」モジュール

#### (1)課題の提示方法

Moodle 上で履修者に課題を提示し、指定した期限にレポートを回収したい場合は、「課題」モジュール を用います。レポート提出の手順を教員側と履修者側の双方の画面表示を通じて説明します。 「課題」モジュールをクリック。

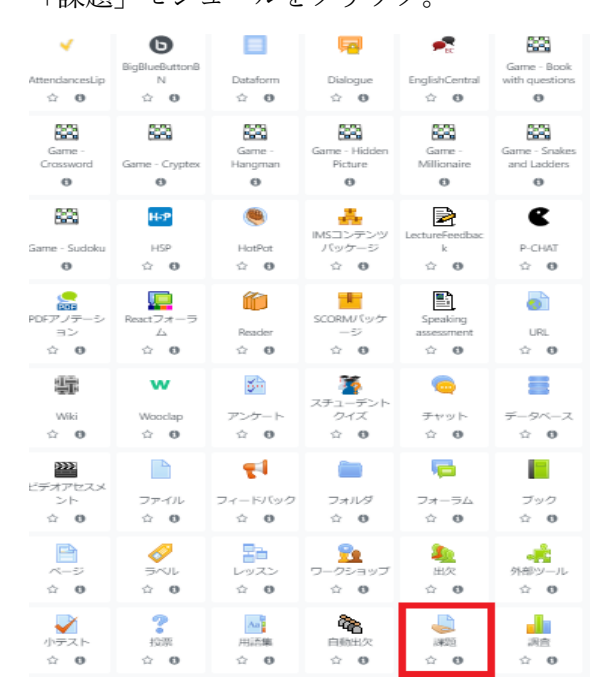

次のように表示されます。

①「課題名」を記載してください。

- ②「説明」を記載し、「コースページに説明を表示する」にチェックを入れます。課題があれば、「追加フ ァイル」に課題をドラッグ&ドロップします。
- ③「提出期限」を入力します。例では、レポートが提出できる期限を、2020 年 8 月 1 日 17:00~10 月
- 10 日 17:00 までとしています。「終了日時」を過ぎてもレポートを提出することはできます(その場合、
- 「提出遅延」と表示されます)が、「遮断日時」を過ぎるとレポート提出できません。例では、「遮断日時」 を 10 月 10 日 18:00 としています(提出期限後 1 時間は遅れても提出できる)。
- ④「提出タイプ」は、「オンラインテキスト」にチェックを入れると、学生は Moodle に直接書き込む形 でレポートを提出することができます。
- ⑤「最大提出タイプ」では、Moodle でアップできる上限は「2GB」迄です。
- ⑥「許可されるファイルタイプ」を選択すると、Word、PDF、Excel 等を指定することができます。例で は、ファイル形式は指定していません。
- ⑦「評点」は、提出されたレポートを評価(採点)します。例では、レポートの採点は行わず、回収のみ を想定しているので「タイプ」は「なし」としています。
- ⑧「利用期限」では、当該課題を学生に開示する日時を指定することができます。「制限を追加する」を 選択し、開示日時を選択します。例では、2020 年 10 月 1 日 17:00 から課題が Moodle 上に表示されま す(予め課題を仕込んでおいて、指定日時に開示することができます)。

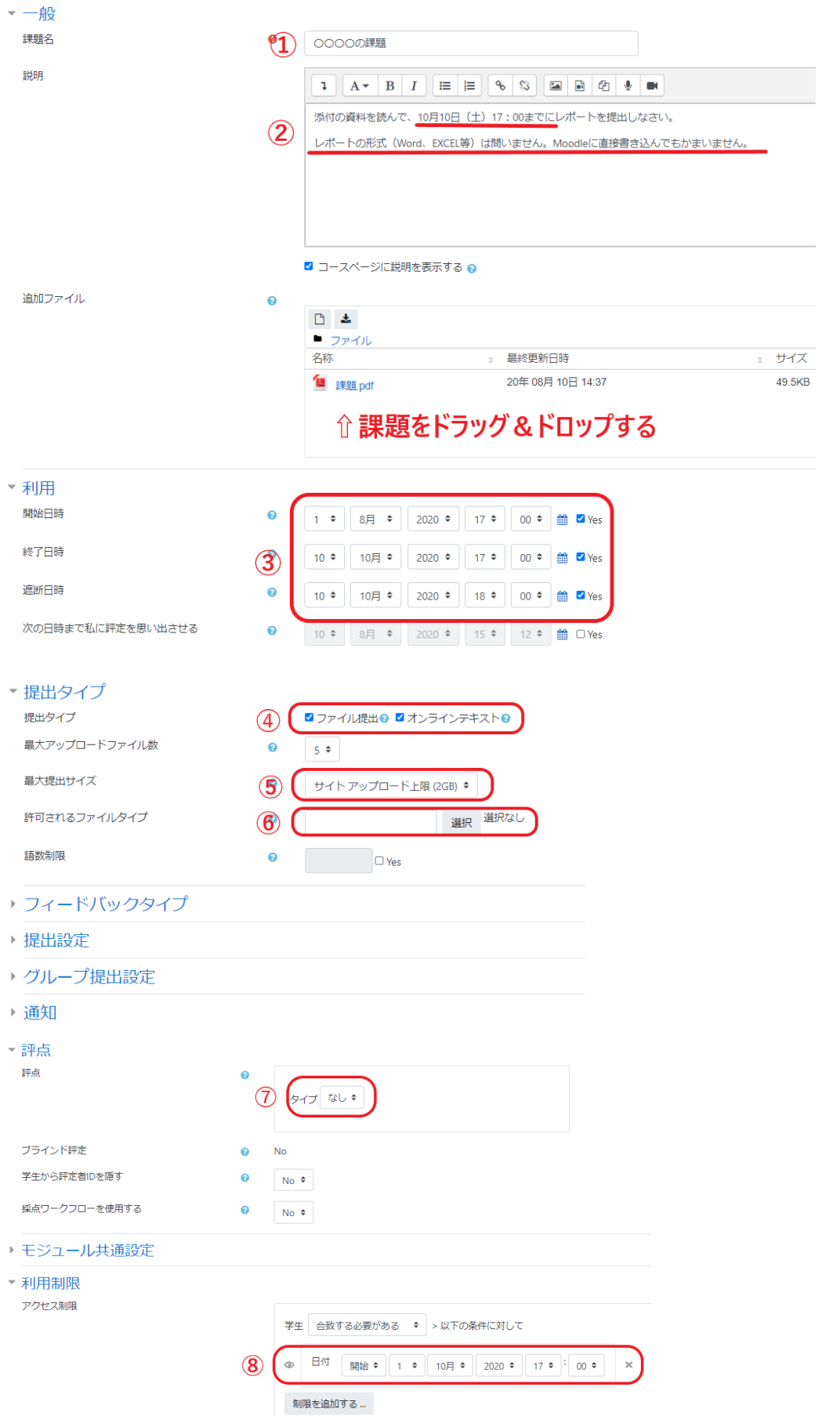

### (2)課題の回収、フィードバックコメントの記入方法

上記設定後、「保存してコースに戻る」→「編集モードの終了」をクリックすると、以下のように課題が 表示されます。

+ 第1週 ▲ ▲

第1週では、OOOOについて説明します。

そのうえで、添付の課題について、各自レポートを提出してもらいます。

 $\left( 1\right)$ **● ○○○○の課題/** 

> 添付の資料を読んで、10月10日 (土) 17:00までにレポートを提出しなさい。 レポートの形式 (Word、EXCEL等) は問いません。Moodleに直接書き込んでもかまいません。

「○○○○の課題」をクリックすると、次の画面になります。例では、①参加者(履修者)2名のうち1 名からレポートの提出があります。②提出〆切は 10 月 10 日 17:00 です。③「すべての提出を表示す る」をクリックしてください。

#### ○○○○の課題

#### 添付の資料を読んで、10月10日 (土) 17:00までにレポートを提出しなさい。 レポートの形式(Word、EXCEL等)は問いません。Moodleに直接書き込んでもかまいません。

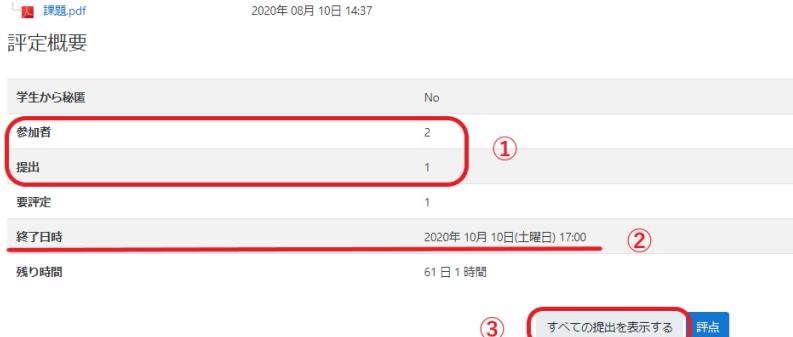

すると、次の画面になります。①「クイック評定」他 2 項目にチェックを入れた後、レポート提出のあっ た学生の②「評定」をクリックしてください。

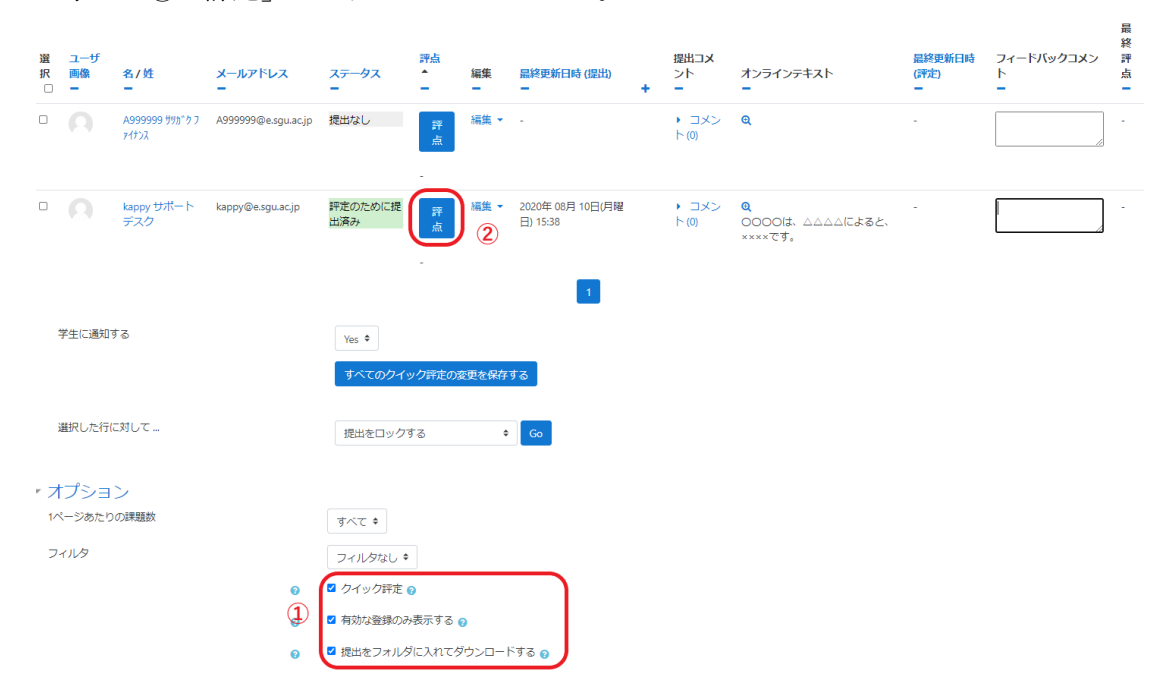

すると、次の画面になります。①「フィードバックコメント」欄に学生へのコメントを記すことができま す。コメント記入後、②「変更を保存する」をクリックします。

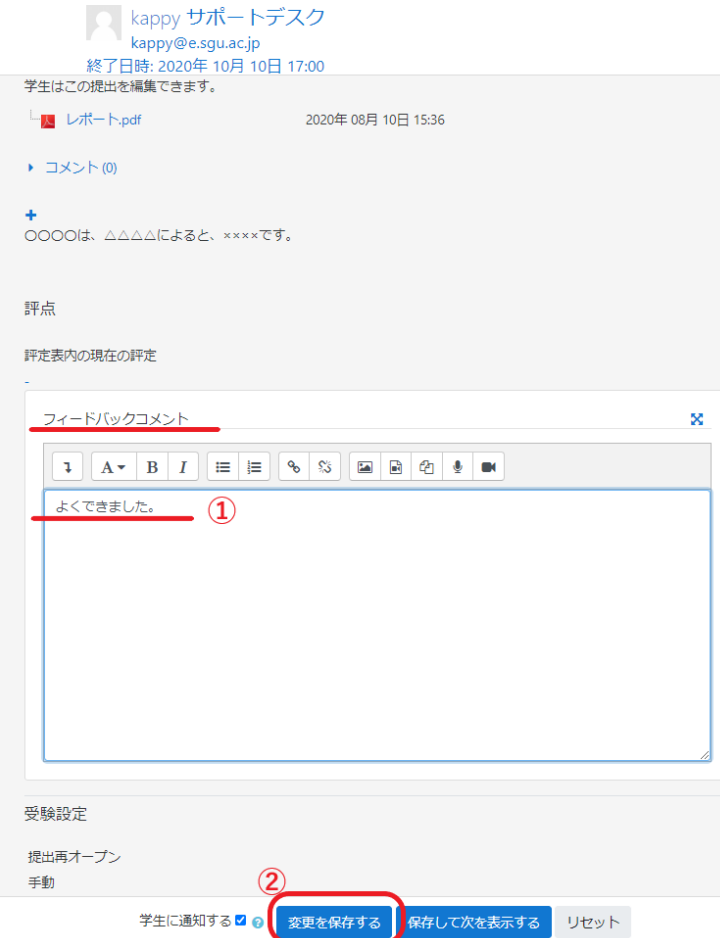

すると、次の画面になります。先ほど入力した①「フィードバックコメント」が表示されます。②「すべ てのクイック評定の変更を保存する」をクリック後、③「選択した提出をダウンロード」を選択すると、 学生からのレポートをダウンロードすることができます。

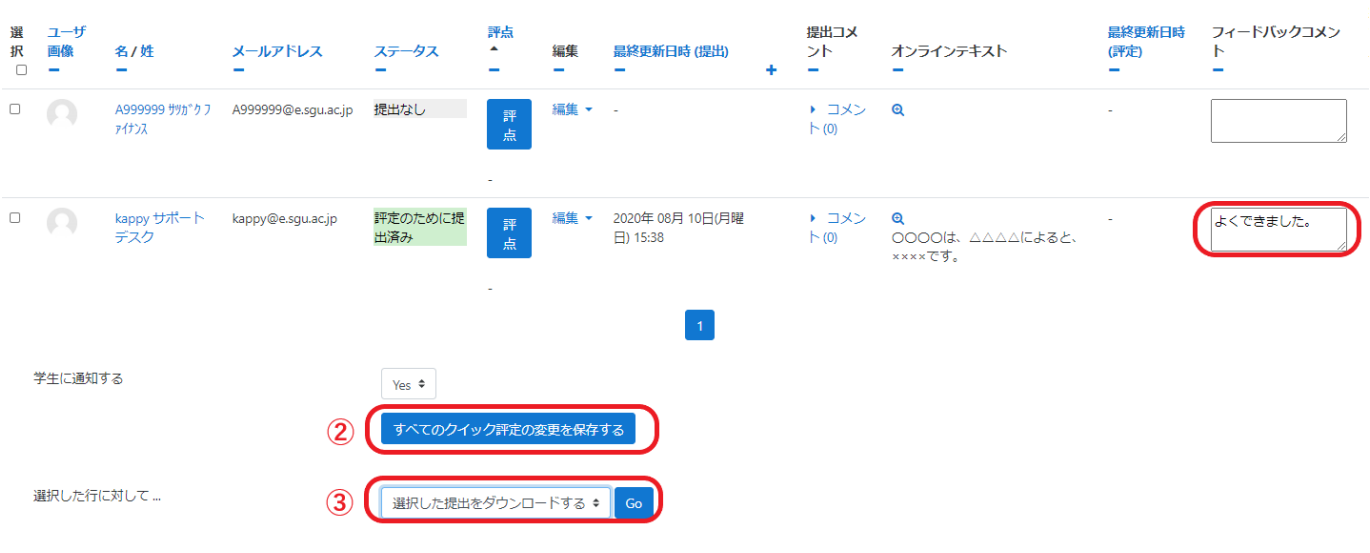

#### <参考1> 学生側のレポート提出の手順

学生が「〇〇〇〇の課題」をクリックすると、次の画面が表示されます。「提出物をアップロード・入力 する」をクリックします。

#### ○○○○の課題

添付の資料を読んで、10月10日 (土) 17:00までにレポートを提出しなさい。

レポートの形式 (Word、EXCEL等) は問いません。Moodleに直接書き込んでもかまいません。

2020年08月10日14:37

提出ステータス

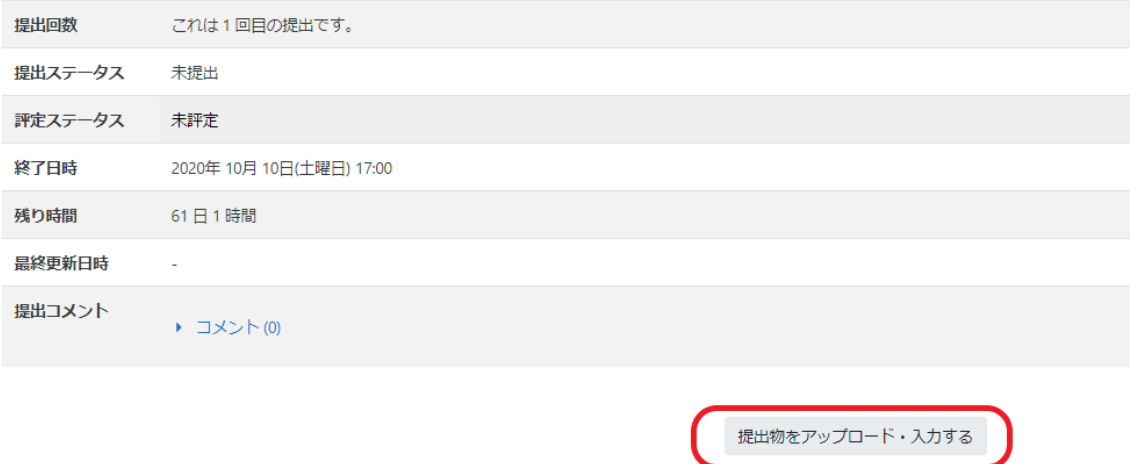

あなたはまだ提出していません。

次の画面に変わるので、作成したレポートをドラッグ&ドロップします(教員側で「オンラインテキス ト」での提出を許可している場合には、学生は直接 Moodle に書き込むこともできます。

#### ○○○○の課題

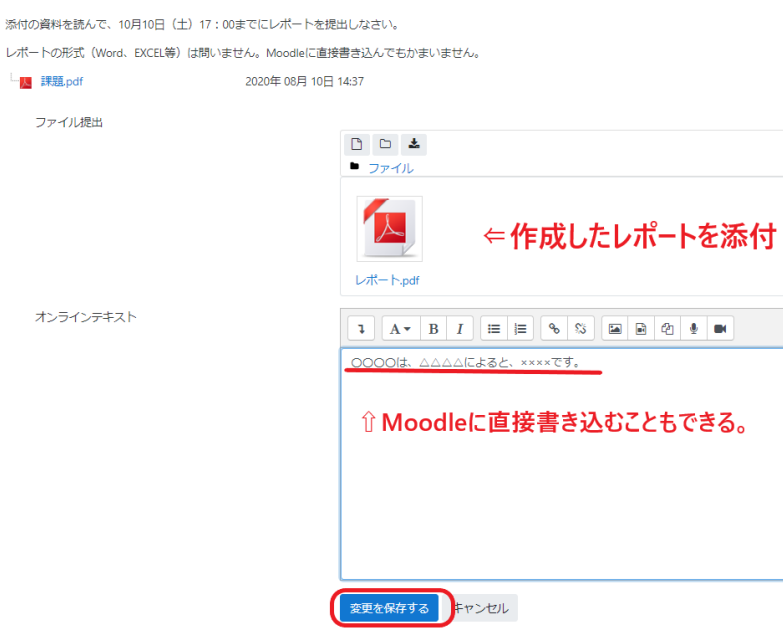

すると、次の画面になります。「評定のために提出済み」と表示され、学生は自分のレポートが提出され たことがわかります。ここでの設定では、学生は〆切り前であれば、何度でもレポートを修正し出し直す ことができます。

# ○○○○の課題

添付の資料を読んで、10月10日 (土) 17:00までにレポートを提出しなさい。

レポートの形式 (Word、EXCEL等) は問いません。Moodleに直接書き込んでもかまいません。

<mark>人</mark> 課題.pdf 2020年08月10日14:37

提出ステータス

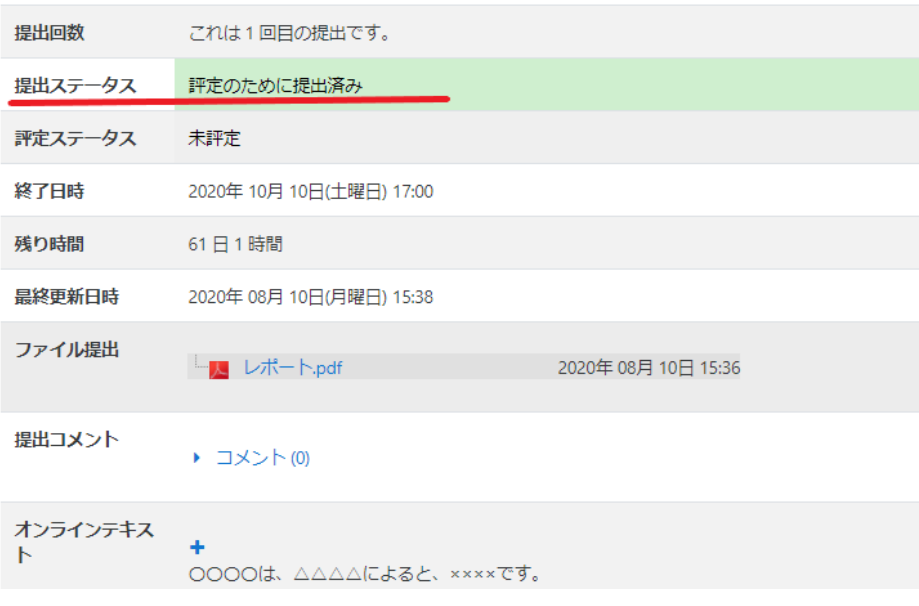

なお、教員側の設定で、「提出」→「学生に提出ボタンのクリックを求める」を「YES」にした場合は、 学生側では、以下の画面となり、④「課題を提出する」をクリックすると、以後、提出したレポートの編 集、再提出は認められません。

提出ステータス

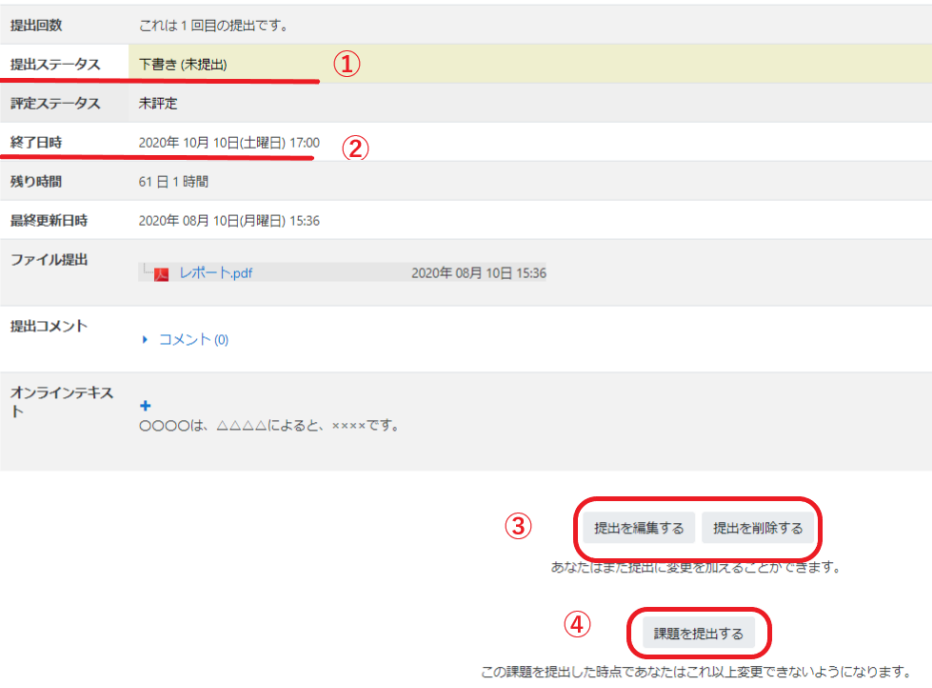

### <参考2 ロールの切り替え>

自分が設定した画面が、学生側がどのように表示されているかを確認したい場合は、「ロールの切り替え」 をしてください。画面右上の「自分の登録名」を選択し、「ロールを切り替える」をクリックします。「学 生」をクリックすると、学生側の画面がイメージされます。

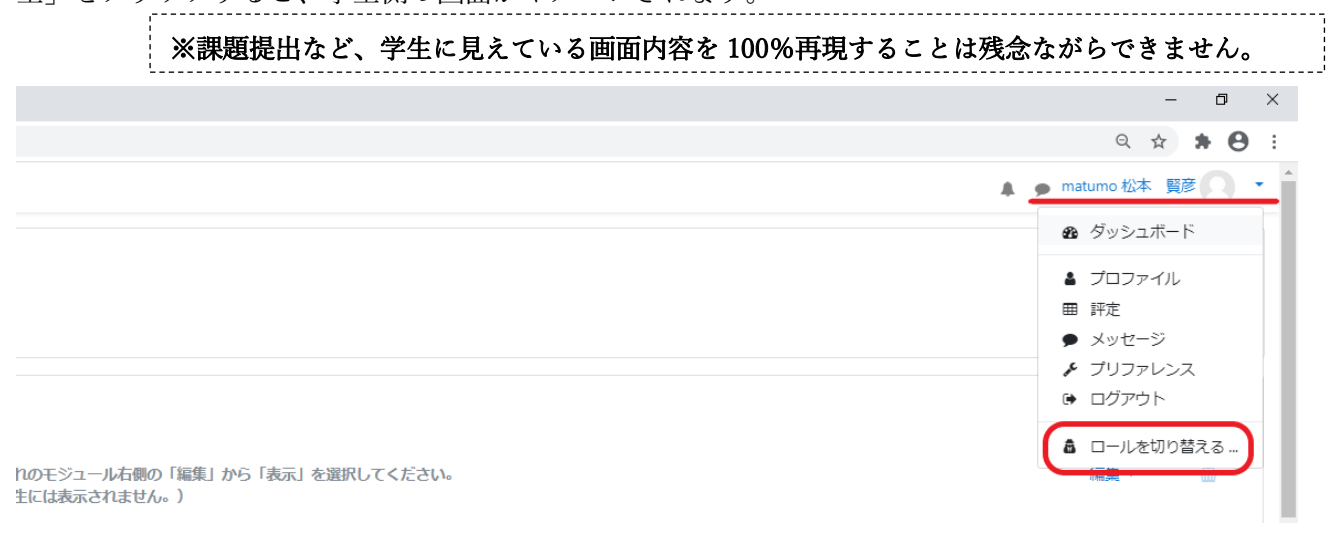

 $\downarrow$ 

ロールを切り替える ... ロールのユーザにコースがどのように見えるのか確認するため、ロールを選択してください。 この表示は完璧なものではないことに留意してください(詳細および代替手段はこちらをご覧ください)。

教師 編集権限のない教師 学生 ゲスト キャンセル

#### <参考3 ユーザ(履修学生)の確認>

#### (1)ユーザの確認方法

自分の担当科目のユーザ(履修学生、教員)を確認する方法です。 画面左の「管理」→「ユーザ」→「登録済みユーザ」をクリック。次のとおり、履修者一覧が表示されま す。例では教師1名、履修学生 2 名が登録しています。

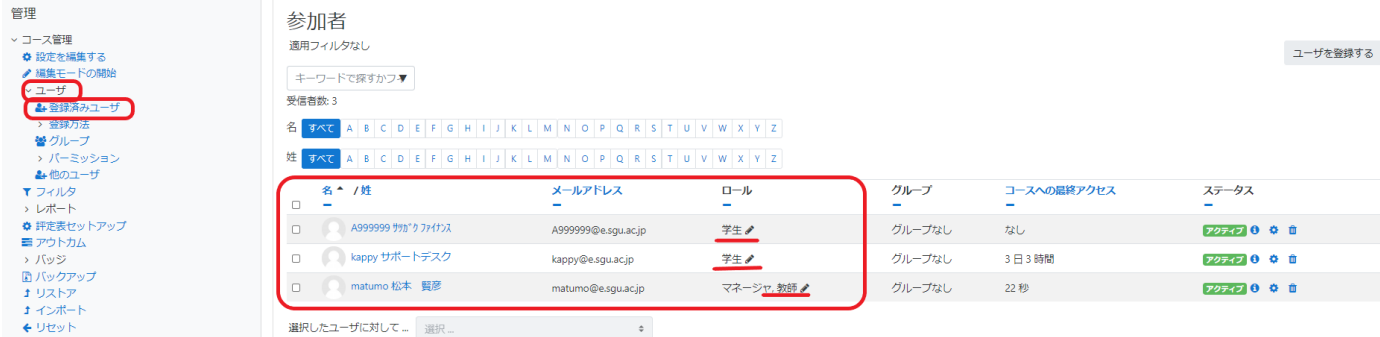

#### (2)ユーザの追加・削除方法

自分の担当科目のユーザを追加・削除することができます。ユーザ登録は事務局が行いますので、通常は

#### 担当教員がこの操作を行うことはありません。

#### ①追加方法(その1)

画面左の「管理」→「ユーザ」→「登録済みユーザ」をクリック。すると次の画面になります。画面右上 の「ユーザを登録する」をクリック。

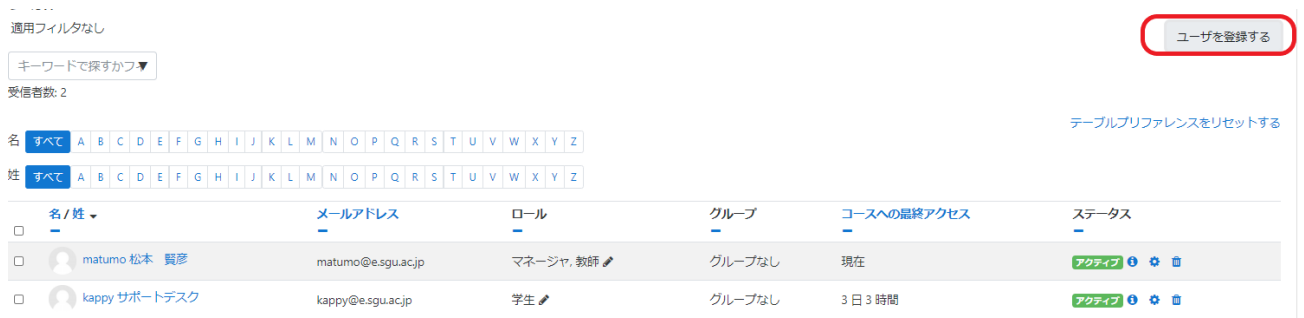

次の画面になります。追加したい者の氏名(半角カタカナ)又は学籍番号を検索スペースに入力。登録されて いれば、当該者のメールアドレスが表示されます。「ユーザを登録する」をクリック。追加されます。 ユーザを登録する

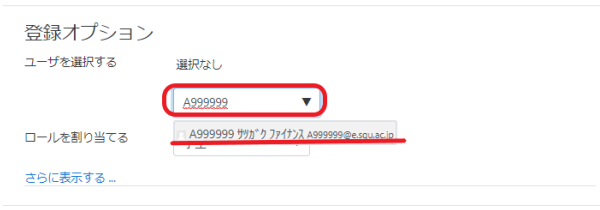

ユーザを登録する キャンセル

#### ①追加方法(その2)

 $(1)$ 「ユーザ」→「登録済みユーザ」→「登録方法」→「手動登録」の順にクリック。画面右端の②「 マークをクリック。

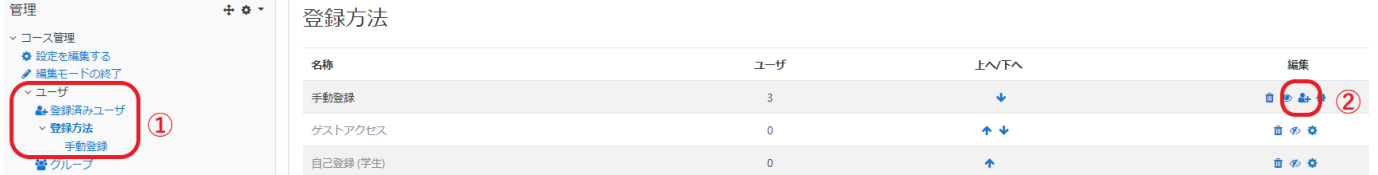

①検索スペースに追加したい氏名等を入力すると、「受講未登録ユーザ」に②氏名が表示されます。

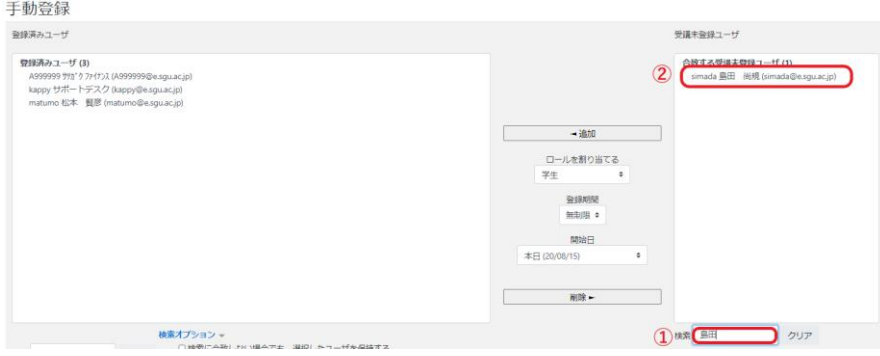

①追加したい者を選択し、②「追加」をクリック。

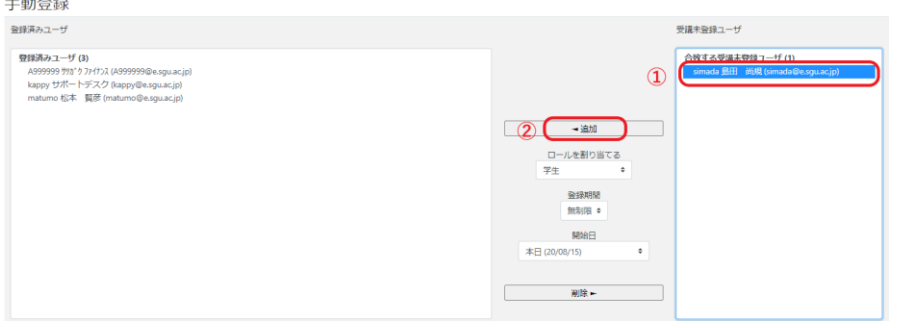

氏名が「登録済みユーザ」に移動し、登録されました。

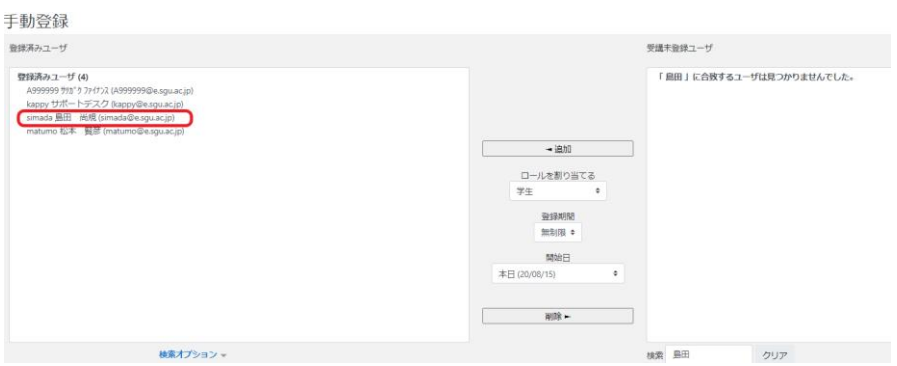

#### ②削除方法

**Contract Contract Contract** 

画面左の「管理」→「ユーザ」→「登録済みユーザ」をクリック。すると次の画面になります。 削除したい者にチェックを入れて、「 (ゴミ箱)」をクリック。削除されます。

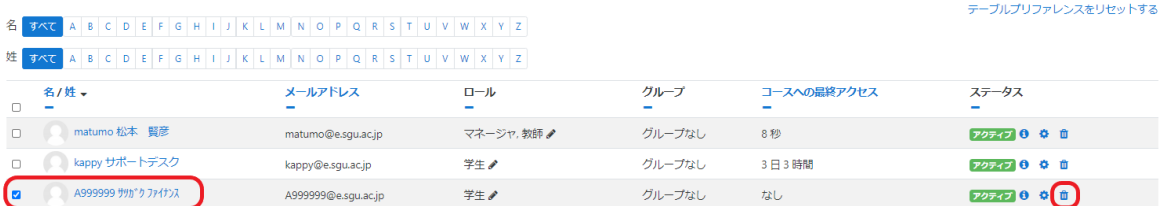